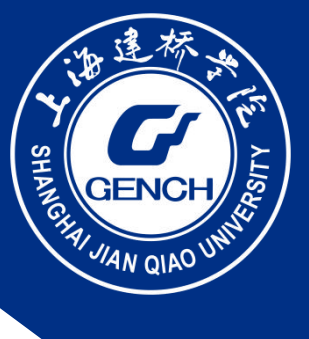

# **上海建桥学院就业信息服务网 学生操作手册**

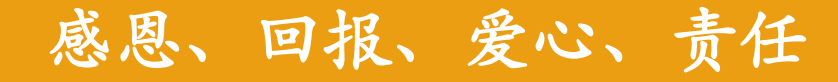

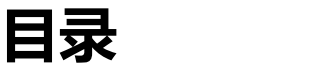

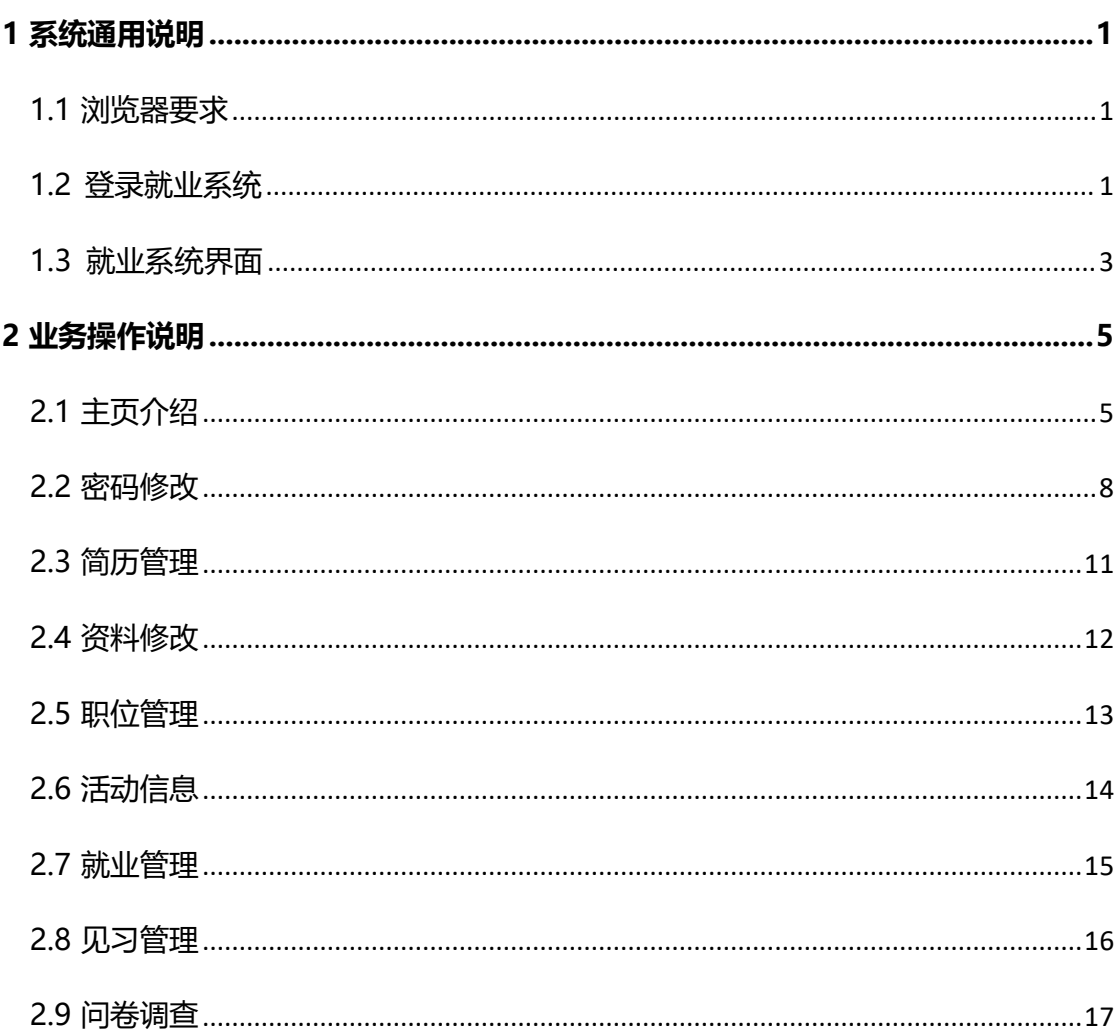

# <span id="page-2-0"></span>**1 系统通用操作说明**

## <span id="page-2-1"></span>**1.1 浏览器要求**

推荐使用谷歌,360极速模式,火狐以及IE8以上浏览器浏览访问,并将浏览器的模式调整 为极速模式;

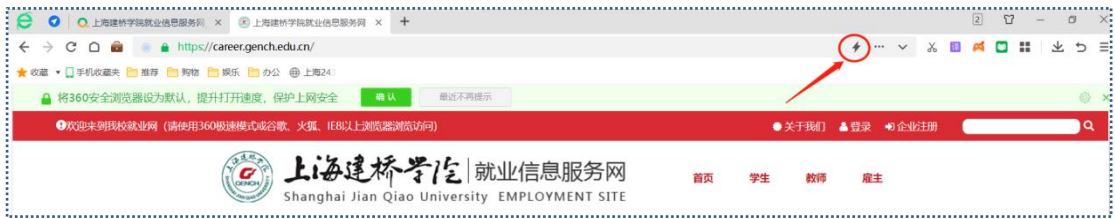

## <span id="page-2-2"></span>**1.2 登录就业系统**

登录上海建桥学院就业信息服务网首页(https://career.gench.edu.cn/)

初始用户名:学号;密码:身份证后六位(遇到字母是大写的X)

请注意:如无法登陆,可联系辅导员重置密码

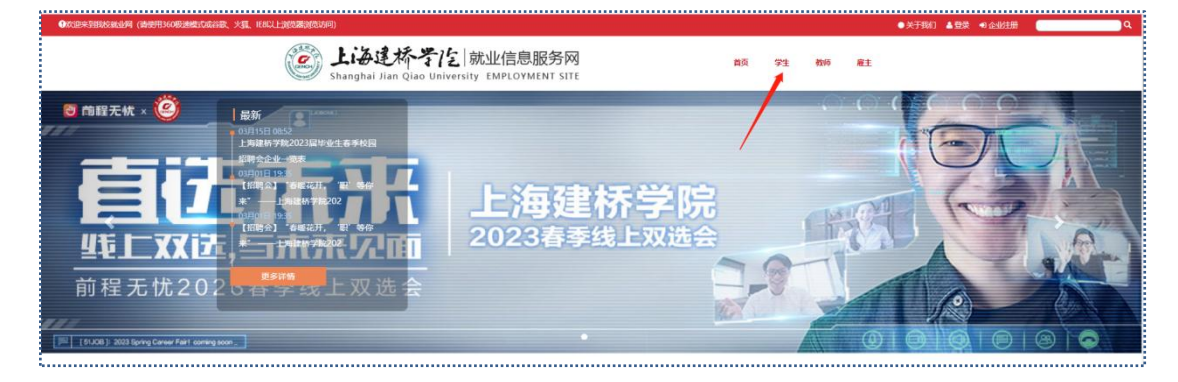

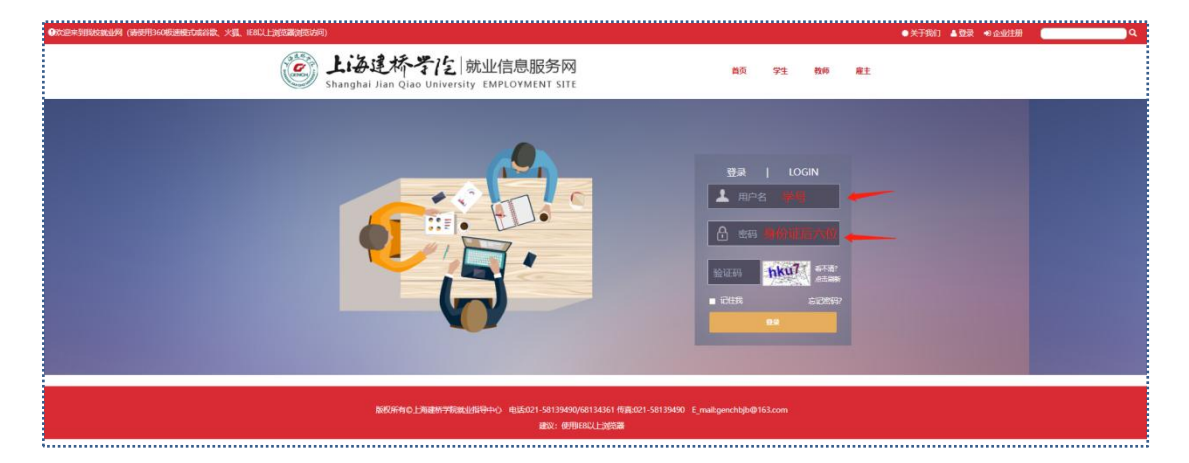

> 首次登陆需填写个人基本信息,填写完成,跳转下一界面,点击"控制台",进入主 界面;

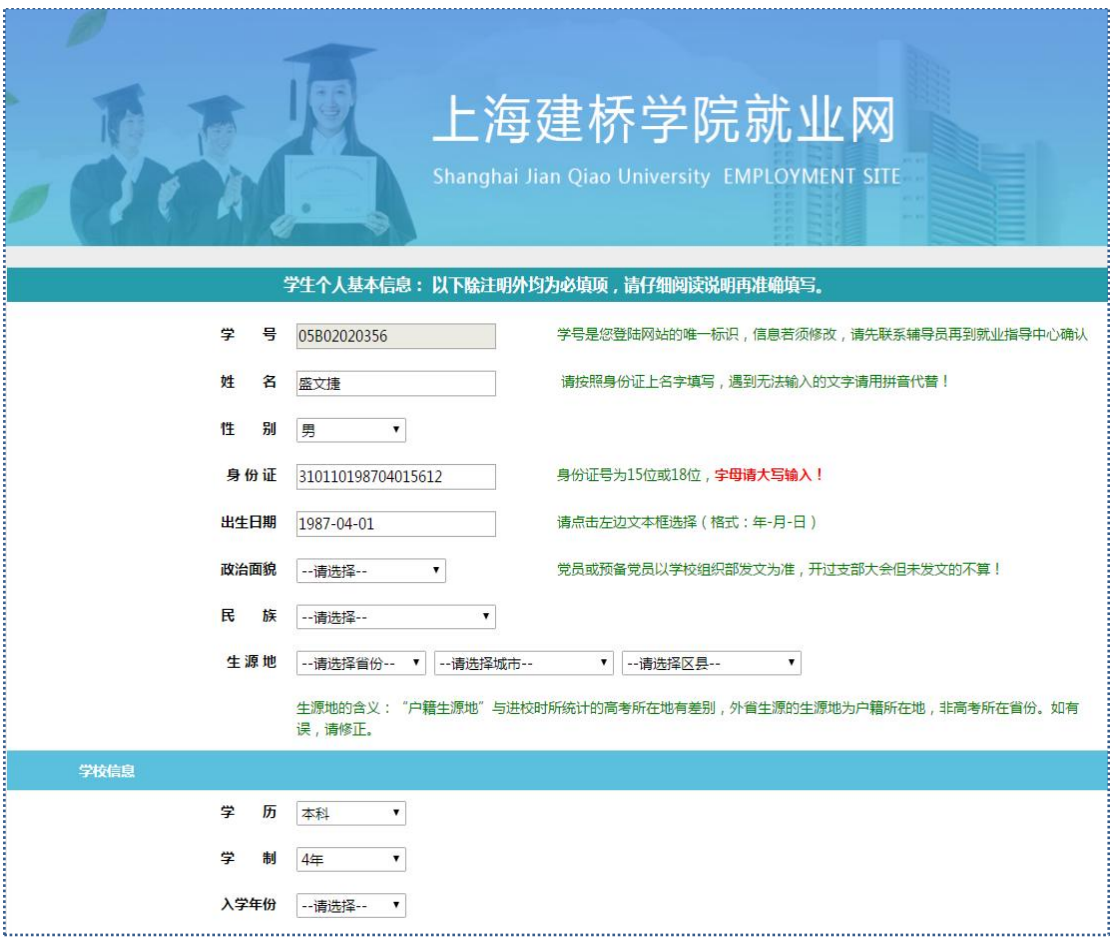

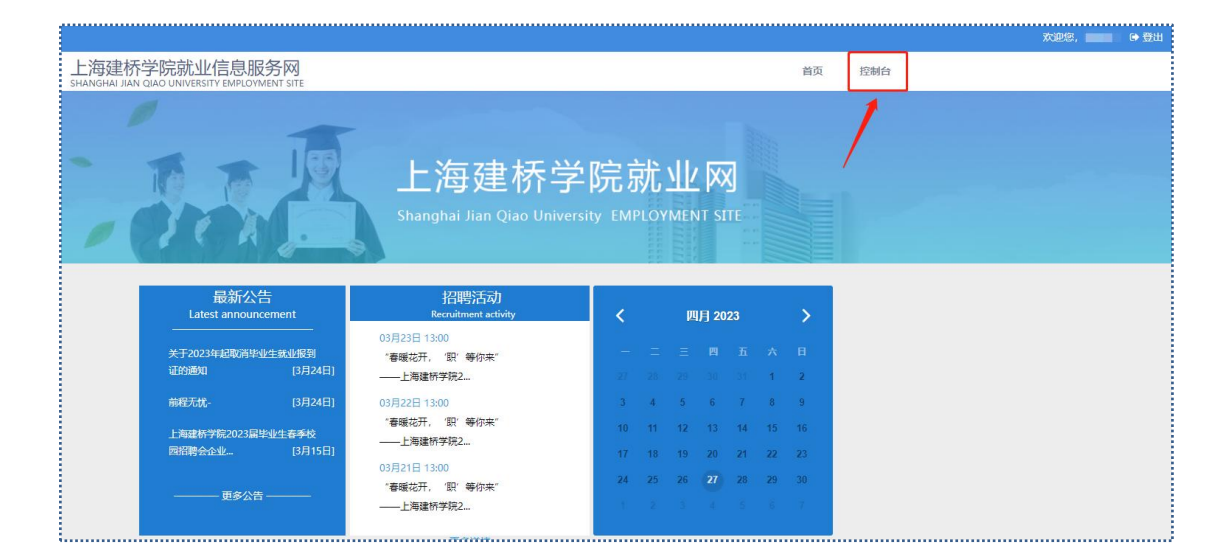

## <span id="page-4-0"></span>**1.3 就业系统界面**

- > 登录就业系统后,上滑4个功能:招聘、新闻、快捷通道、公告,点击任一模块查看相关信
	- 息;

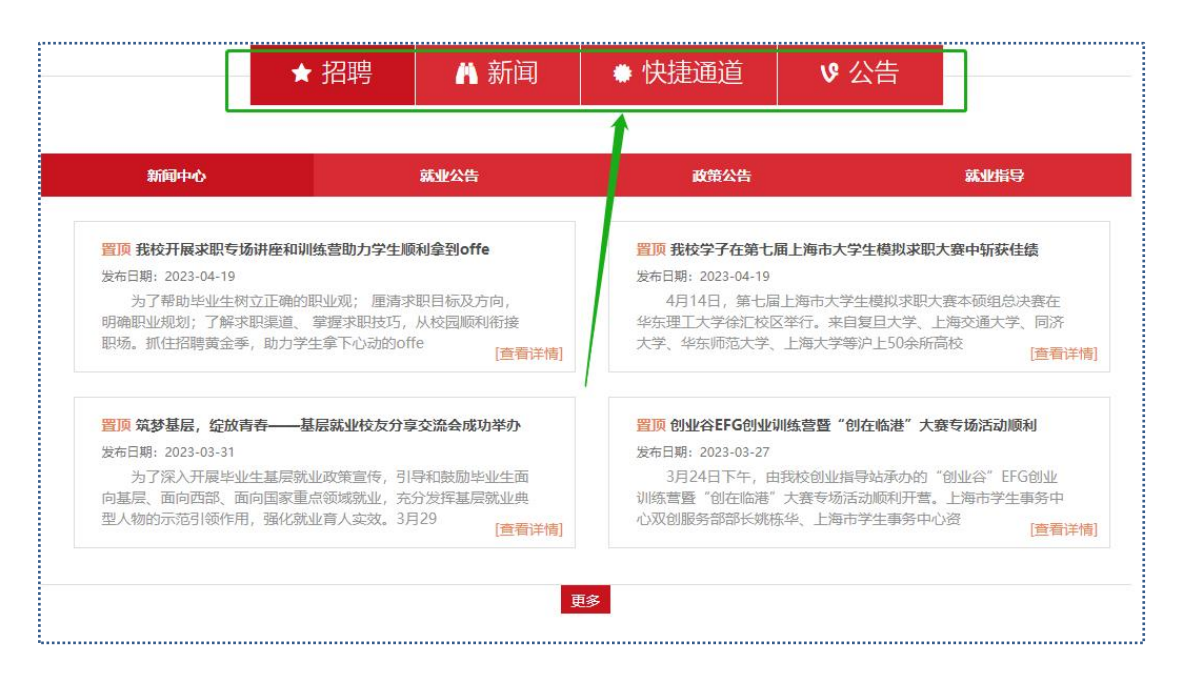

> 招聘: 点击"查看详情"可以申请职位;

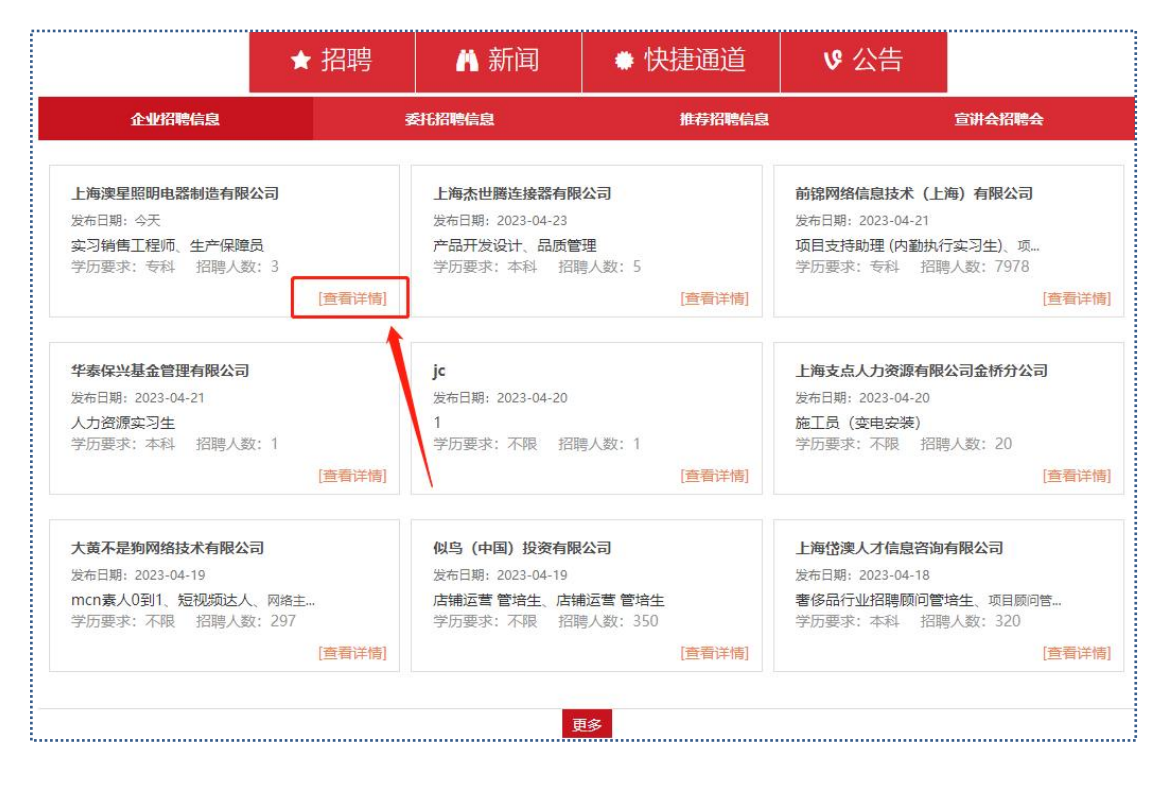

#### **新闻:**点击"新闻","查看详情"可以看到相关新闻信息;

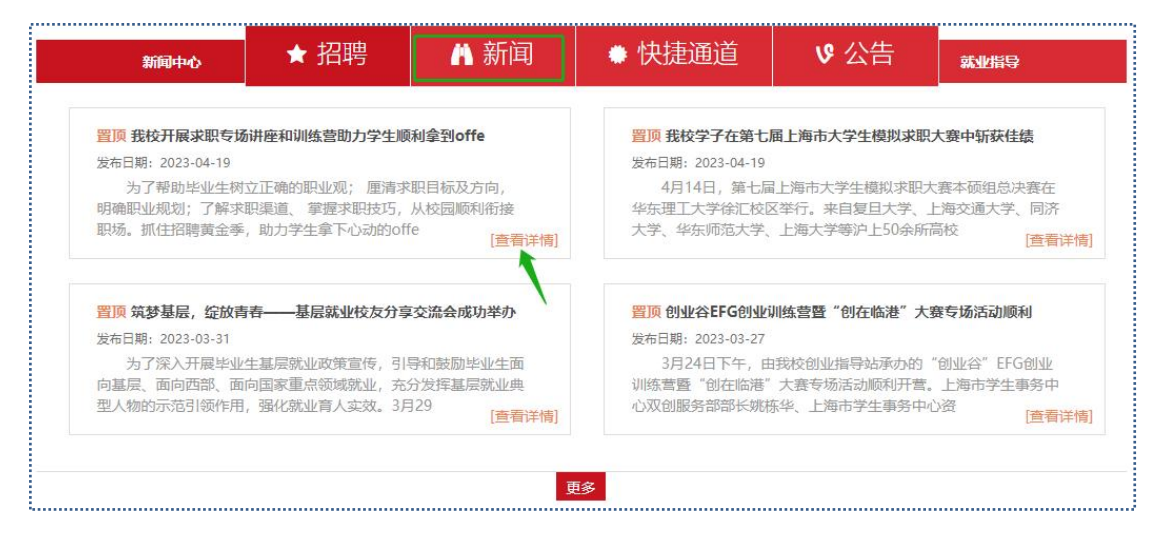

**快捷通道:**点击各个模块可以看到相关的信息,就业手续相关表格文件可在"公共下

#### 载"模块里下载;

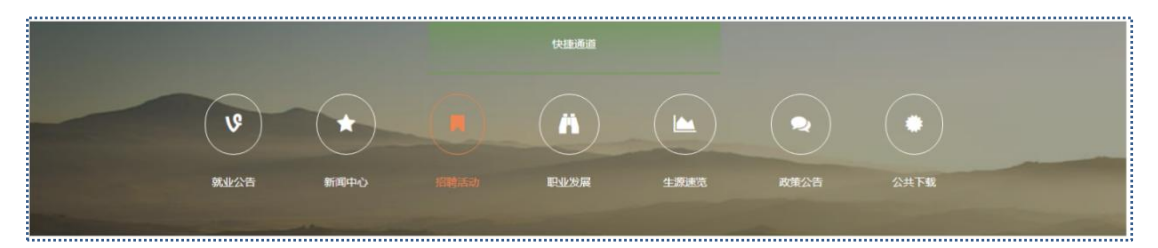

**公告栏:**点击可以看到有关创业服务、职业发展等信息;

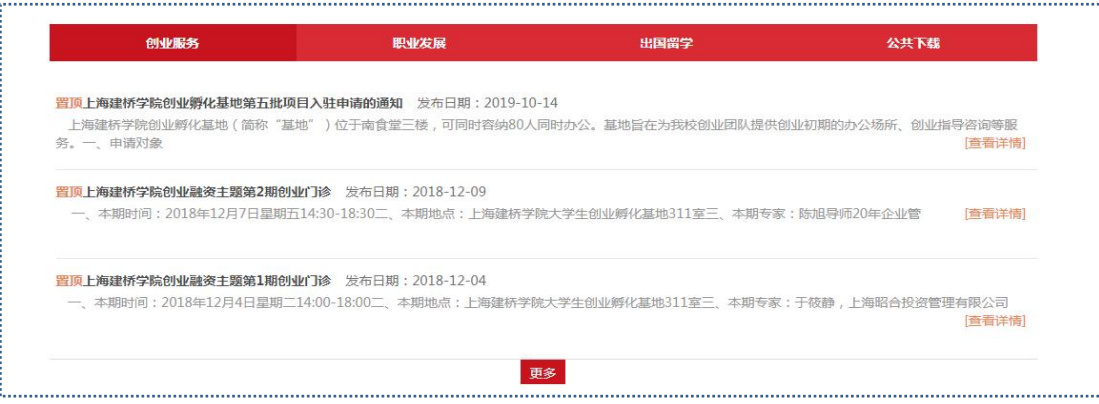

<span id="page-6-0"></span>**2 业务操作**

## <span id="page-6-1"></span>**2.1 主页介绍**

首次登陆会显示简历个人信息填写,确认无误之后进入个人主页面;

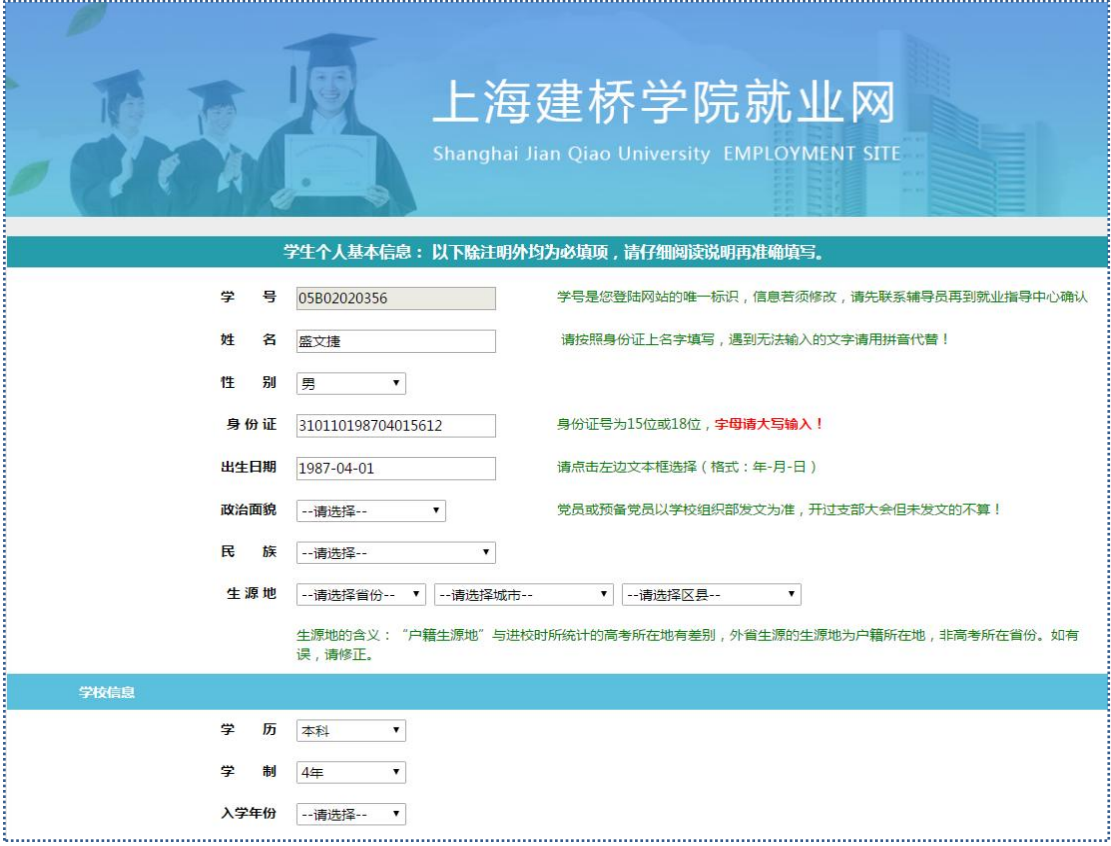

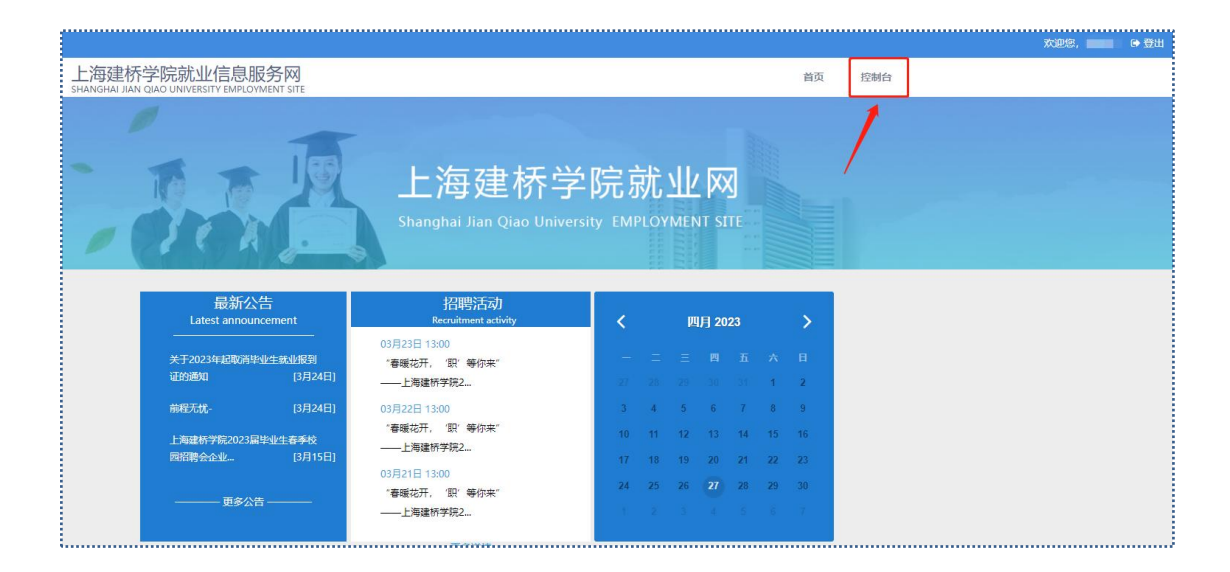

## > 主页面显示个人中心信息: "首页", "站内信", "登出";

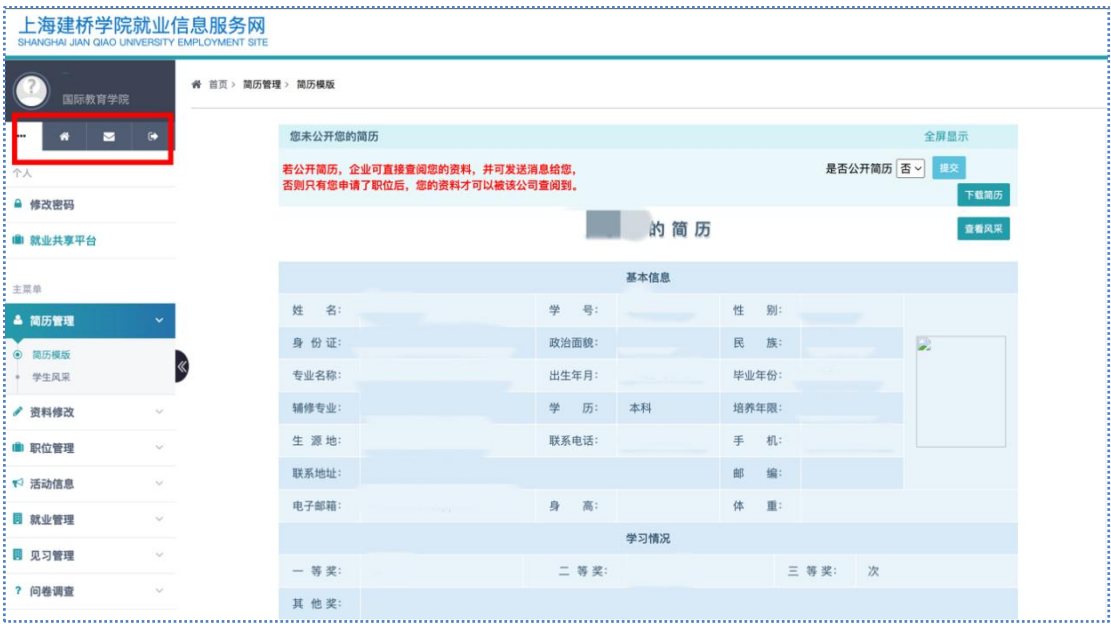

## 点击首页,跳转就业信息服务网首页;

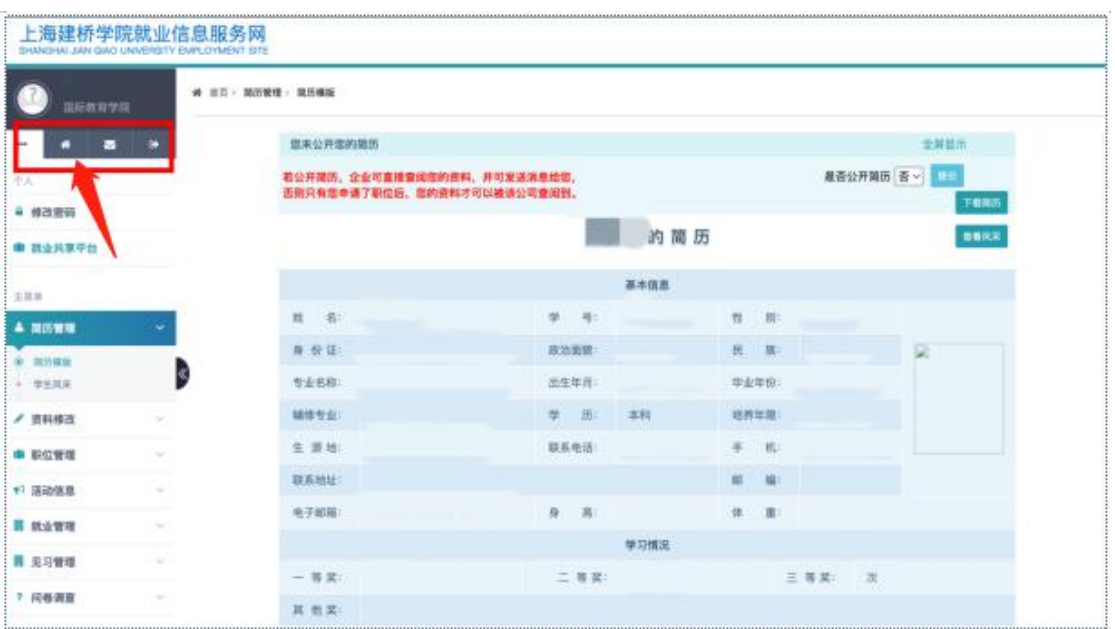

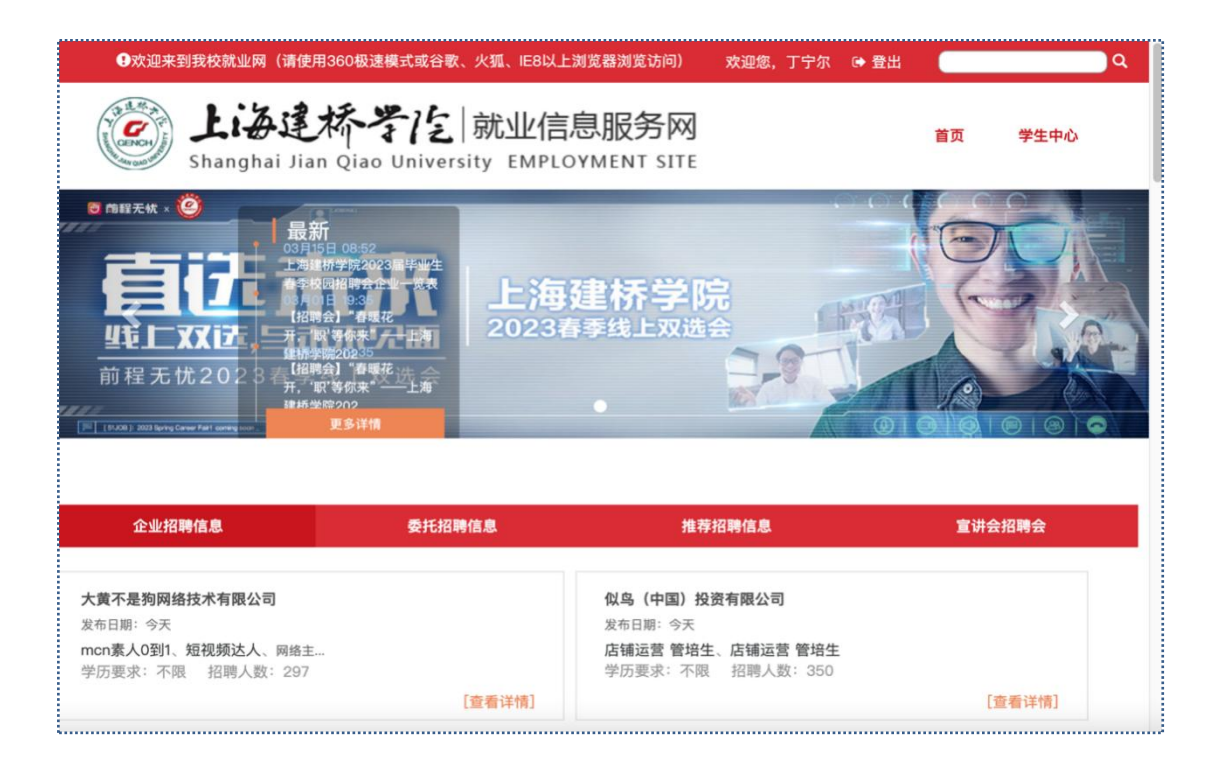

#### **站内信:**如果有企业发过来的邮件,可以点击进行查看;

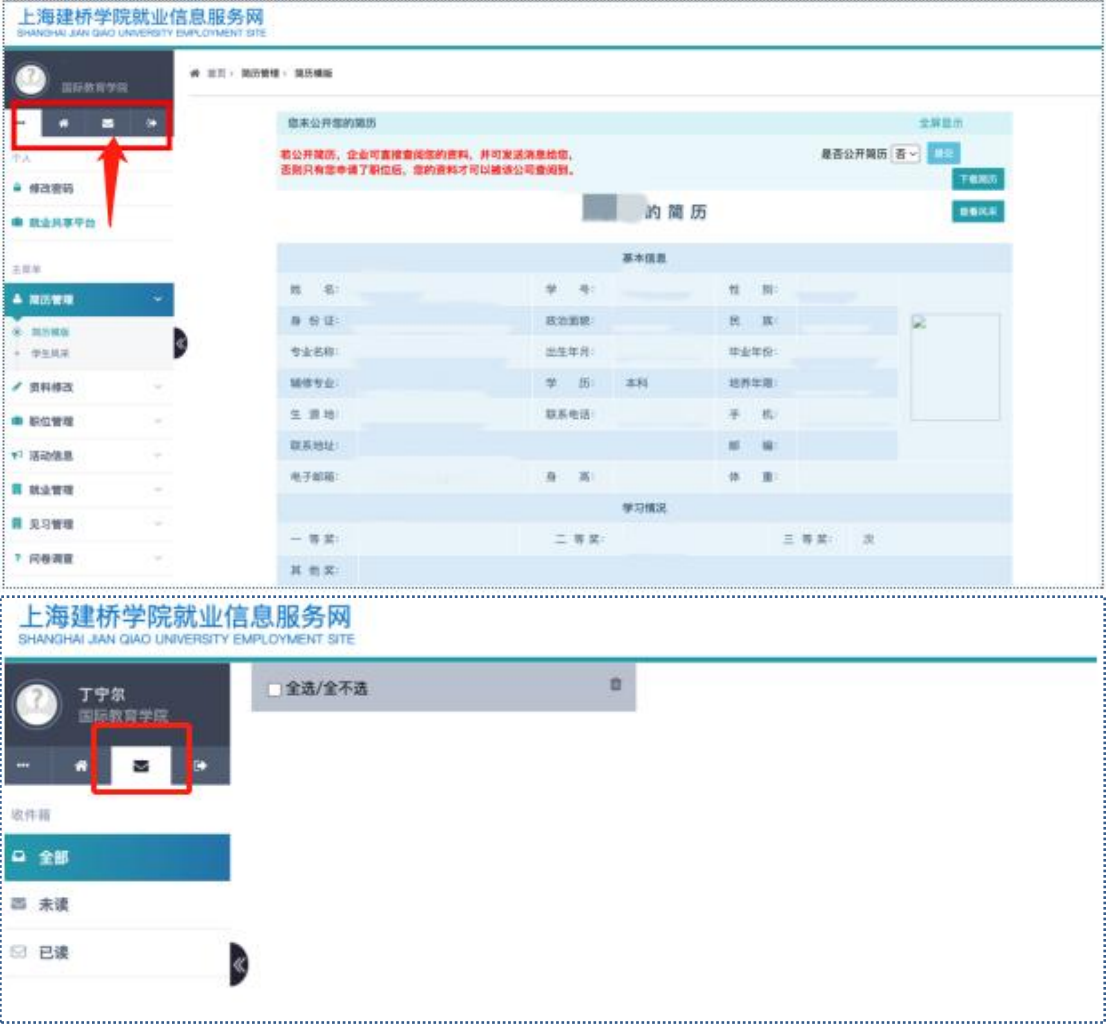

> 登出: 点击登出, 退出当前用户, 需重新登陆;

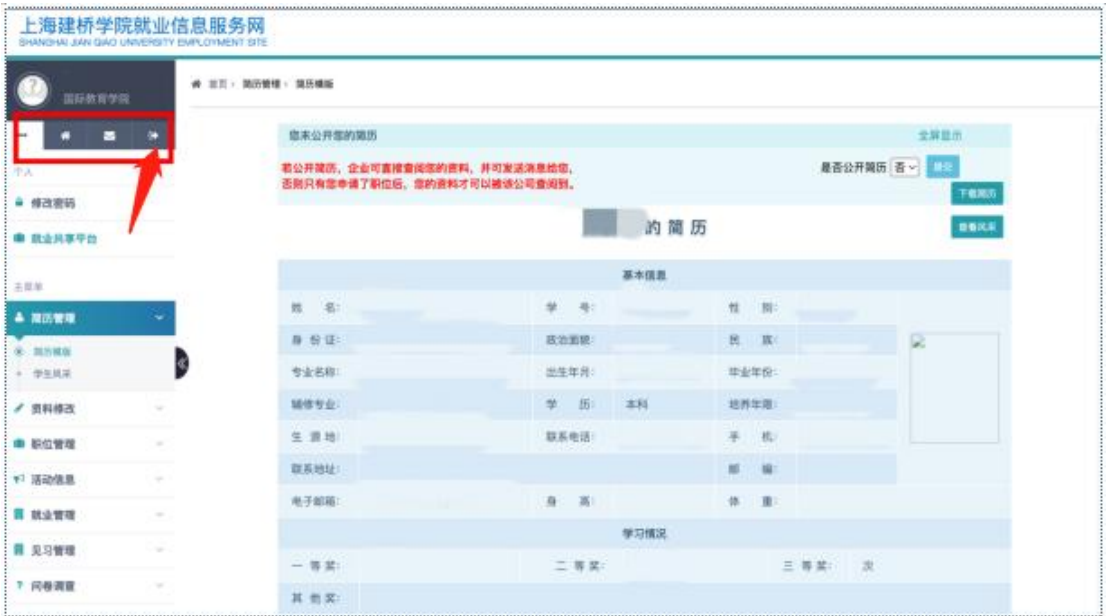

## <span id="page-9-0"></span>**2.2 密码修改**

**修改密码:**点击之后,可以进去重置密码;

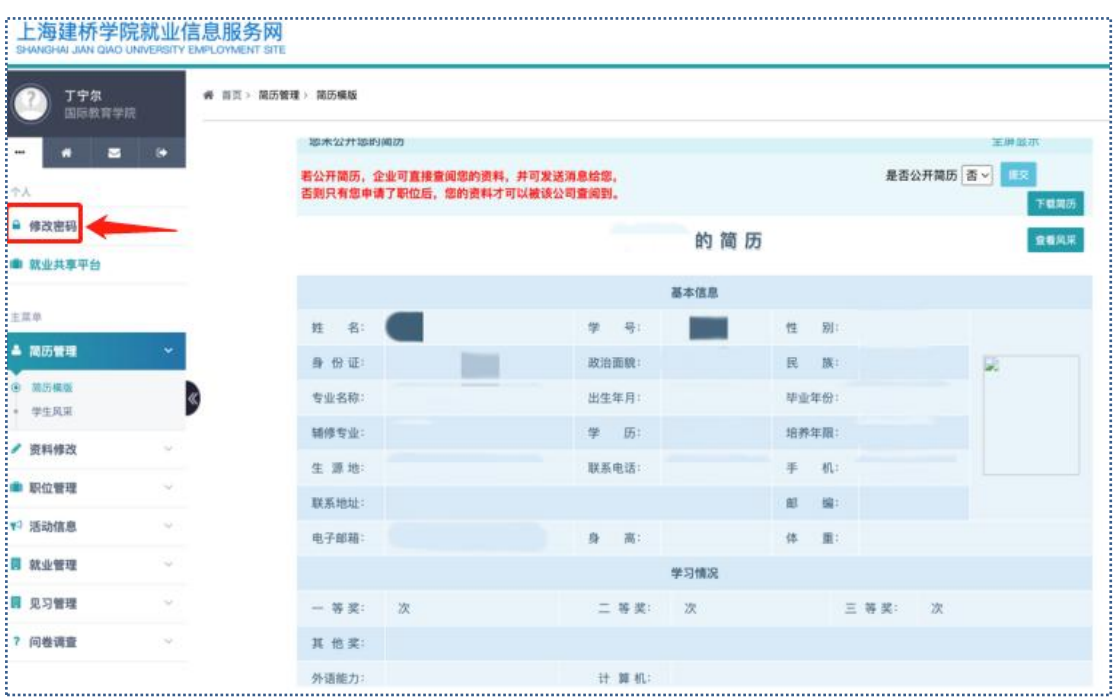

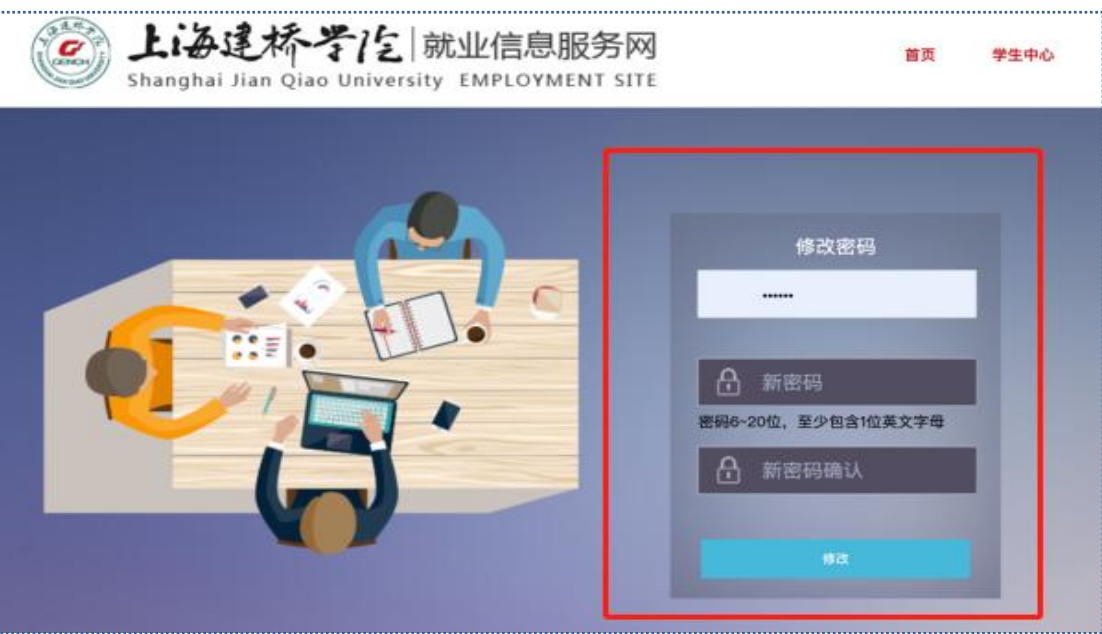

**忘记密码:**进入登录页面,点击"忘记密码",可进行邮箱找回;

请注意:如果无法重置密码,可联系辅导员进行重置!!

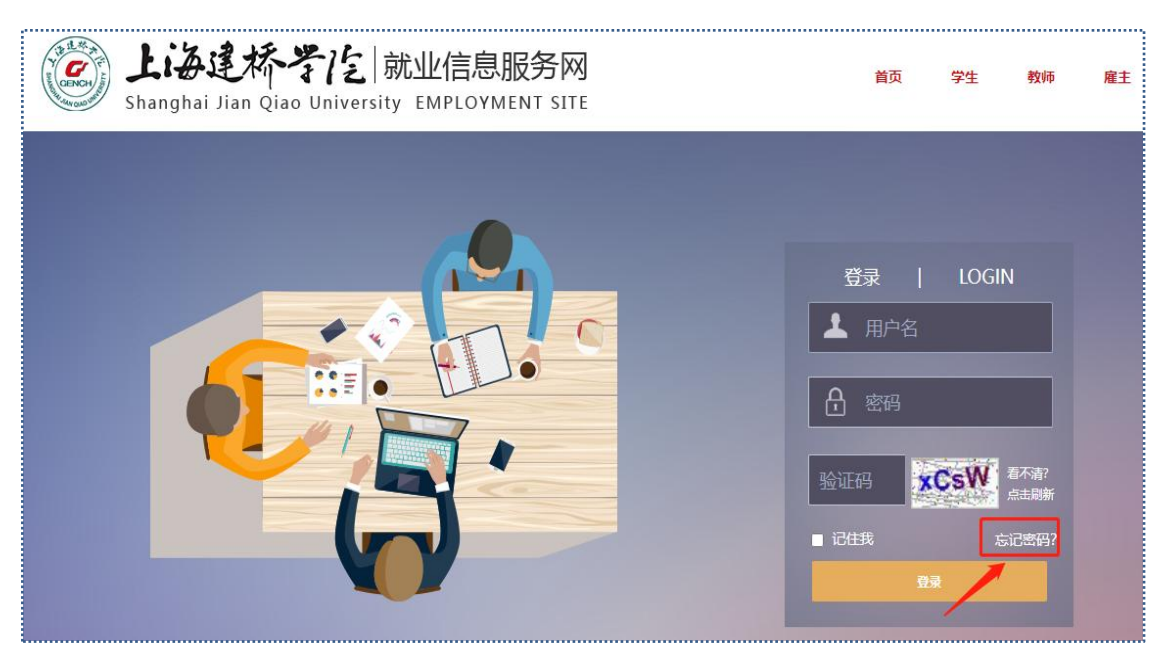

### > 就业共享平台: 点击"就业共享平台", 会跳转界面, 自行登陆注册可以在甲聘网查看 就业信息;

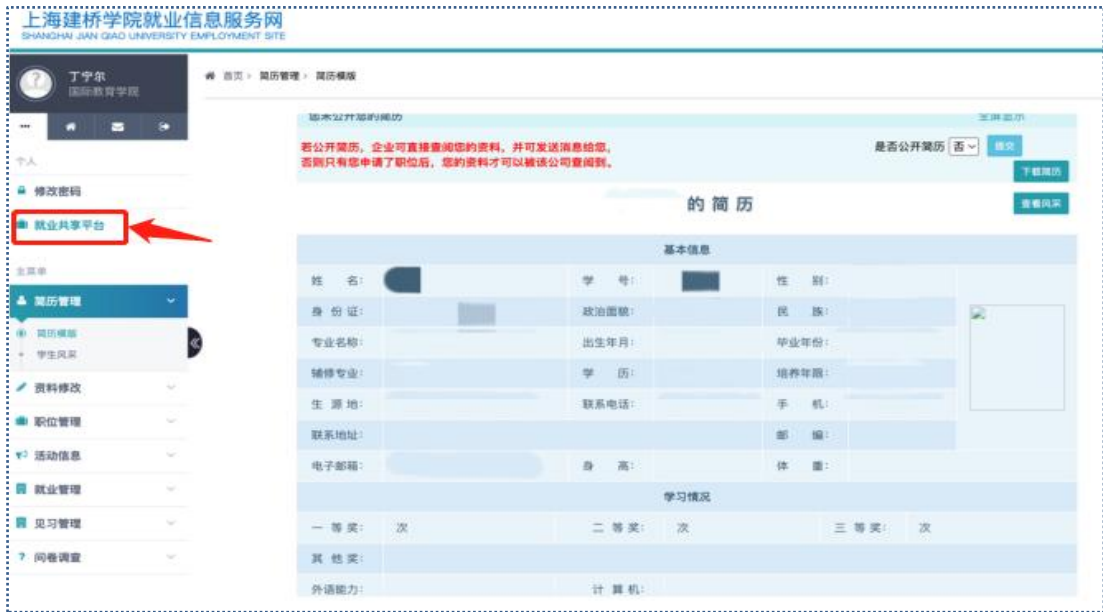

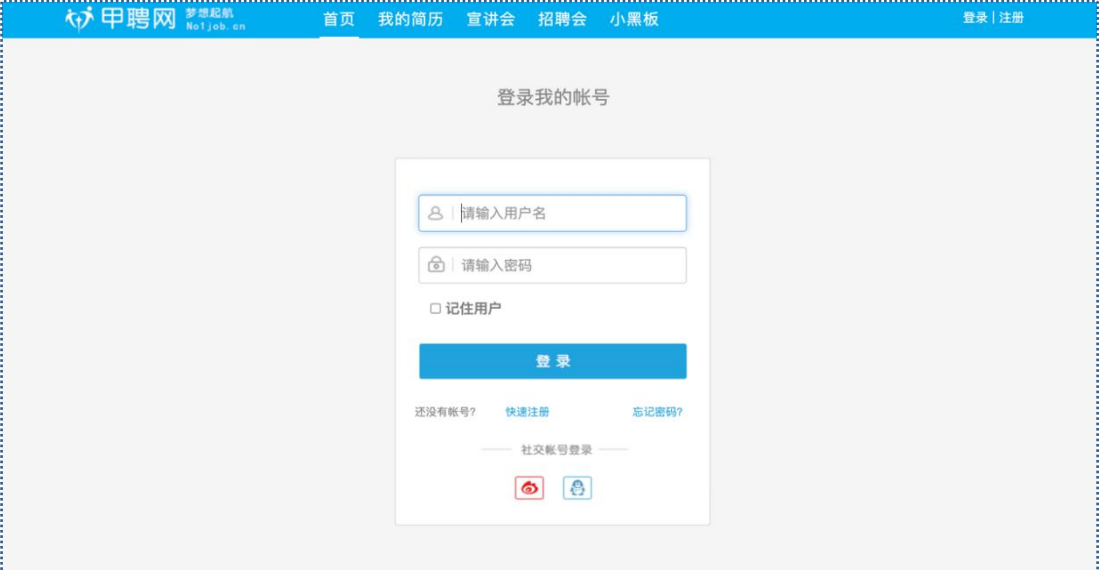

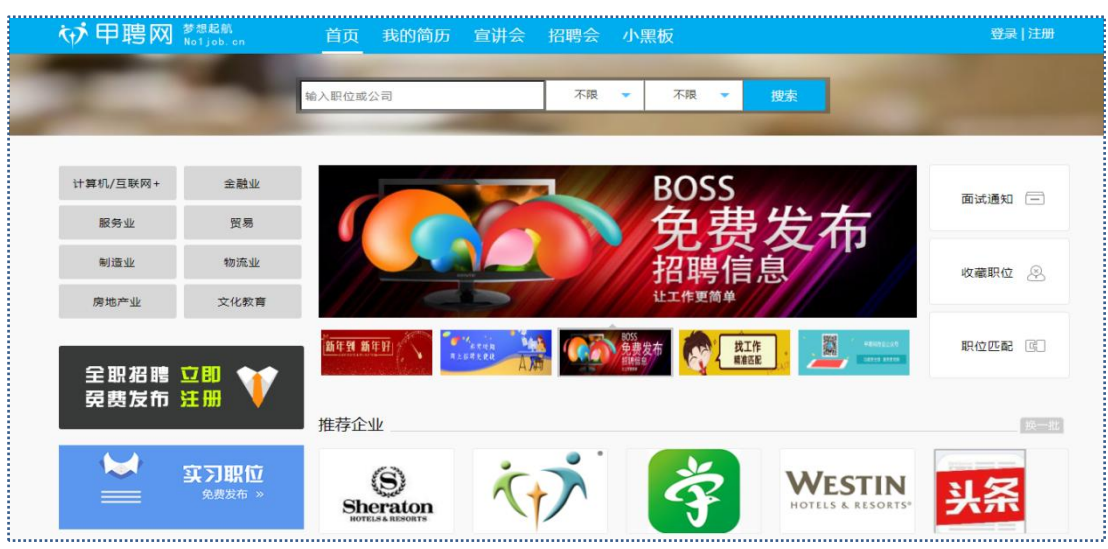

3. . . . .

## <span id="page-12-0"></span>**2.3 简历管理**

 **简历模板:**点击显示个人的简历信息,右上角选择是否公开简历,若公开简历,企业可 直接查看个人资料;

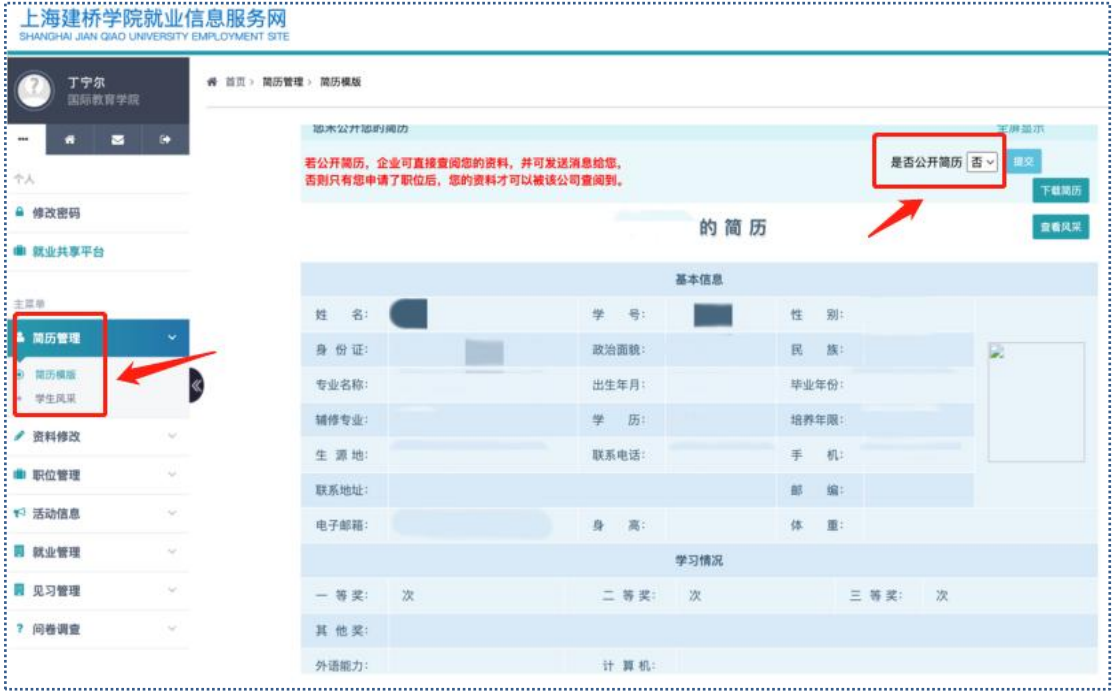

#### **学生风采:**可以上传学生个人获奖时的照片,企业将会看到,学生也可自行进行查阅;

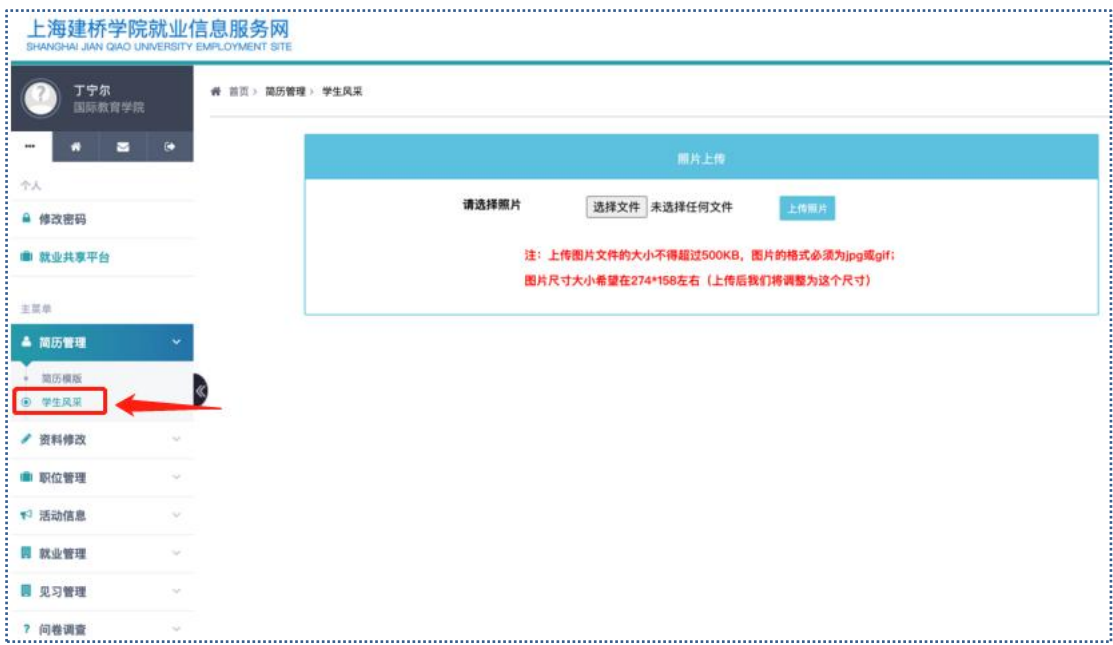

## <span id="page-13-0"></span>**2.4 资料修改**

 **资料修改:**生源信息需要学生自己填写基本信息、学习情况、获奖实践等信息,后续需 要修改可联系辅导员才可以进行修改;

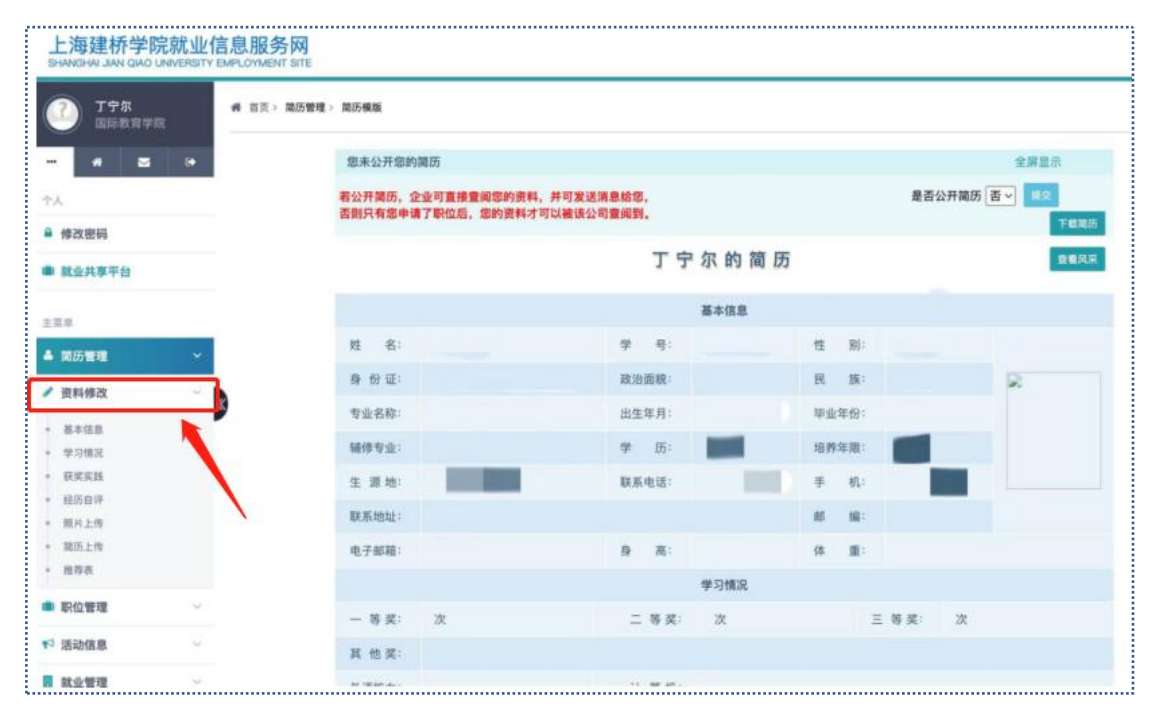

 **推荐表:**基本信息、学习情况等信息填写完成后,可自动生成推荐表,点击"推荐表下 载"即可下载,双面打印,按照要求进行内容填写,去院级进行盖章,再来就业办盖章;

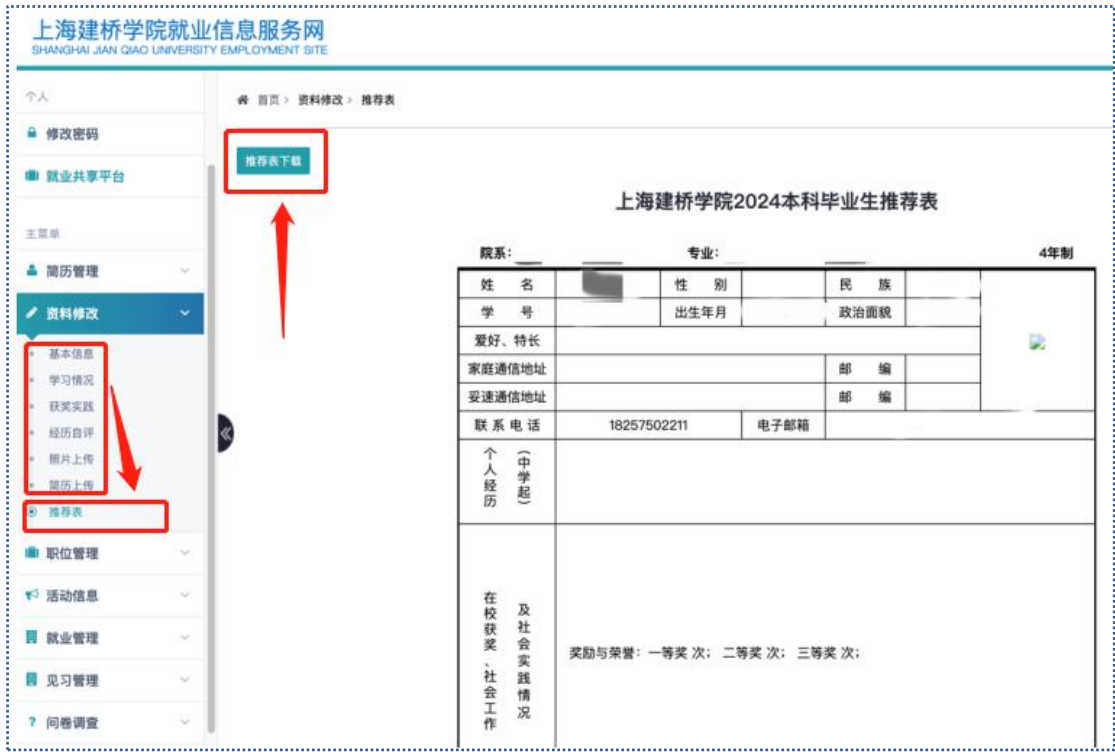

## <span id="page-14-0"></span>**2.5 职位管理**

 **职位搜索:**点击"职位搜索",查找自己感兴趣的职位,在筛选条件栏里进行条件筛选, 然后点击"查询",感兴趣的岗位可点击"职位查看",进行申请;

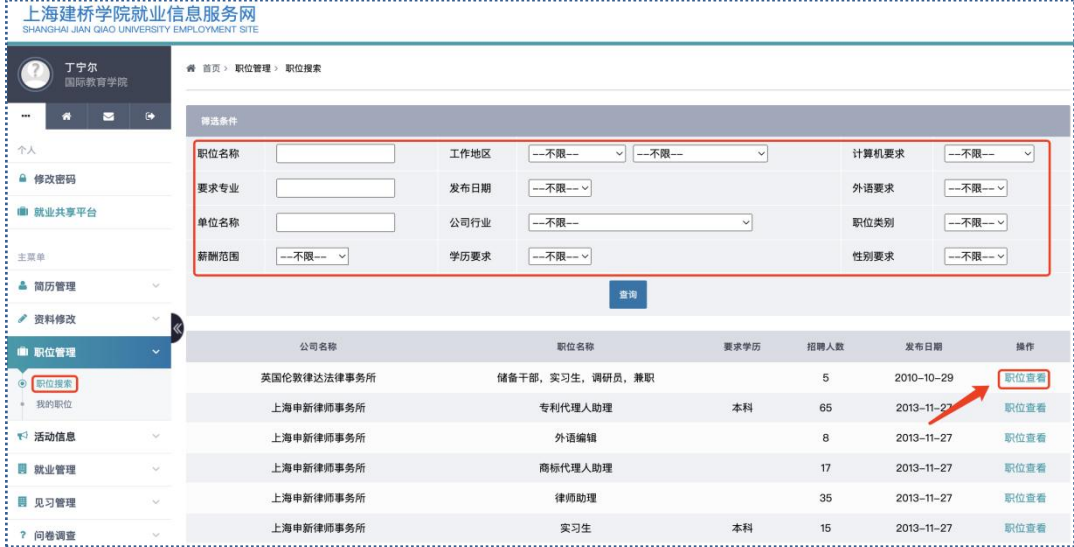

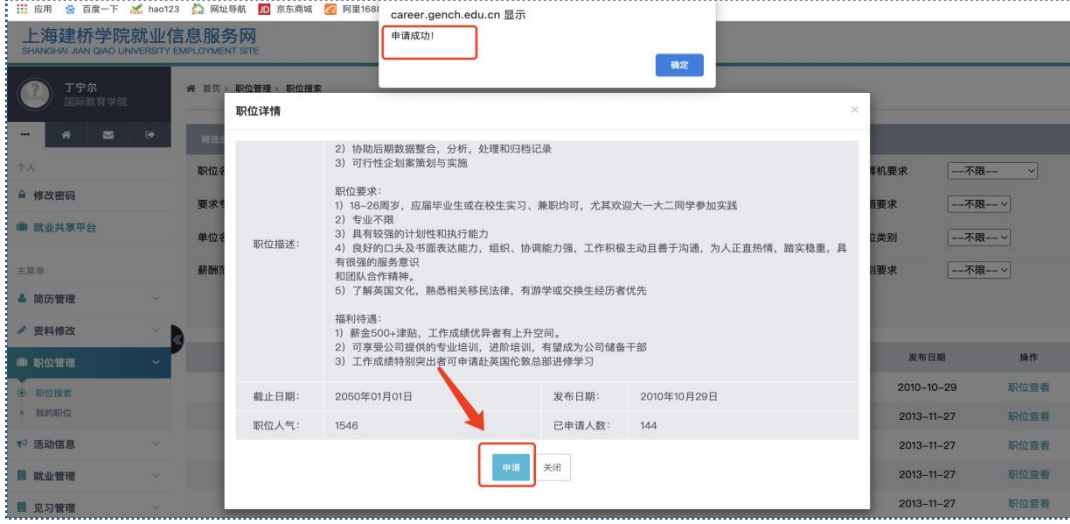

> 我的职位: 对于申请过的职位, 保留在"我的职位"里, 点击可进行查看;

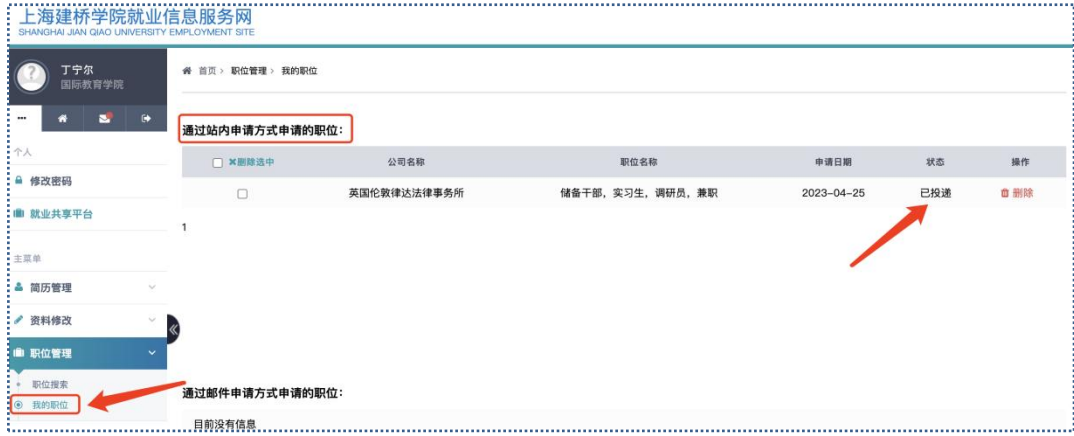

# <span id="page-15-0"></span>**2.6 活动信息**

> 招聘会&宣讲会: 点击"招聘会"或"宣讲会", 可直接查询学校举办的招聘会和宣讲

会,点击相应招聘会可查看具体详情;

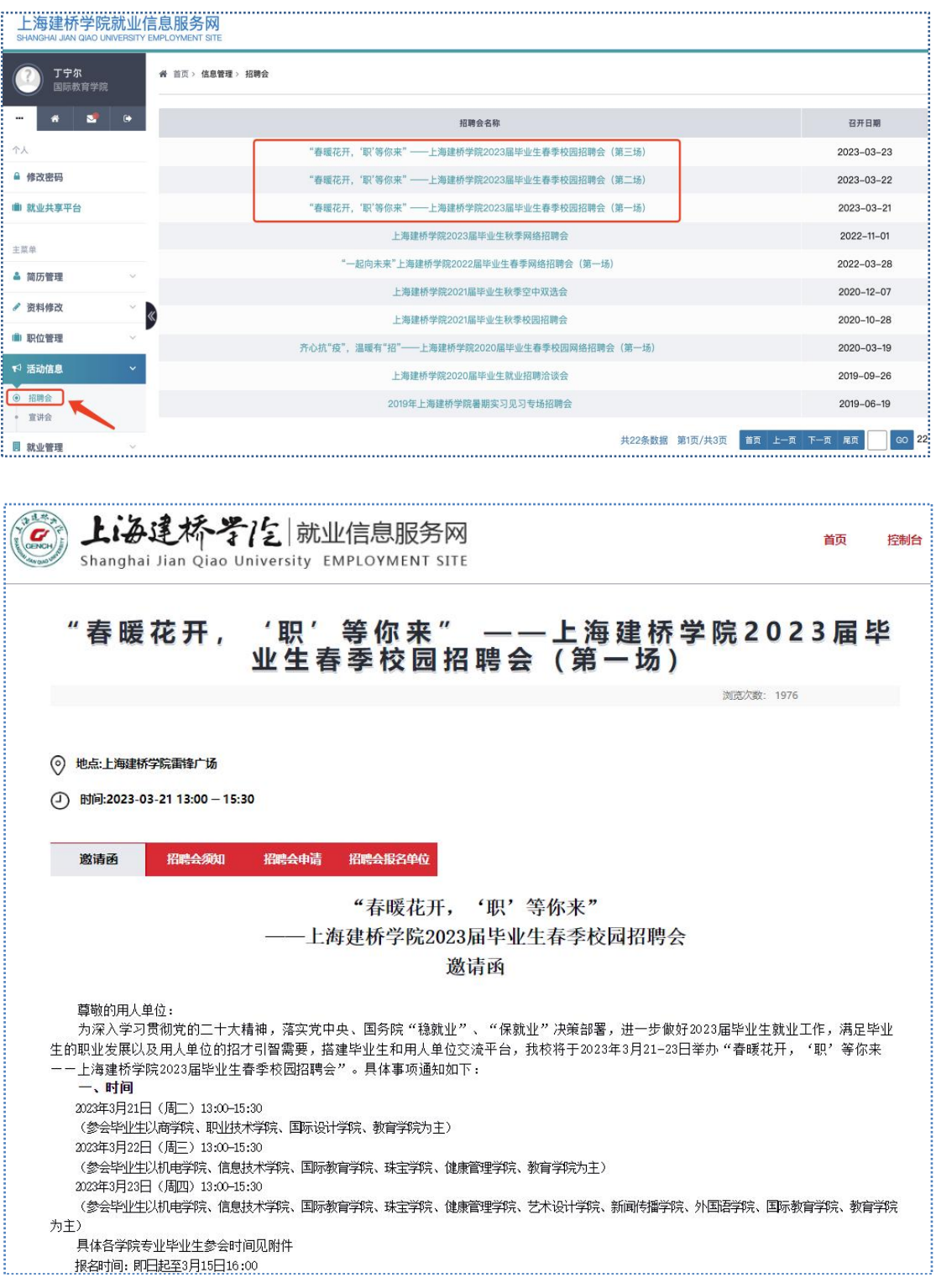

## <span id="page-16-0"></span>**2.7 就业管理**

 **毕业去向录入:**点击去向录入进行毕业去向登记,分别选择"毕业去向"和"二级去向" 的填写;

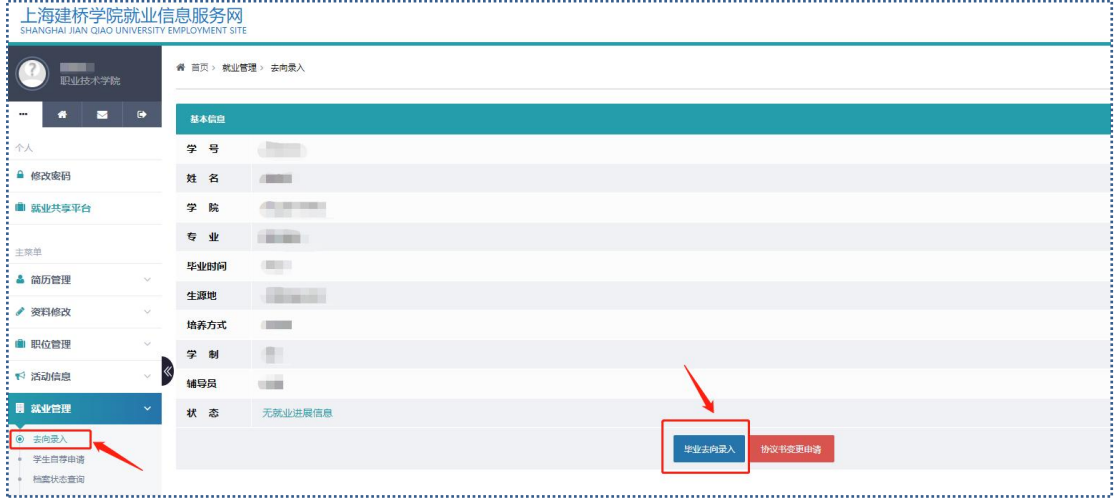

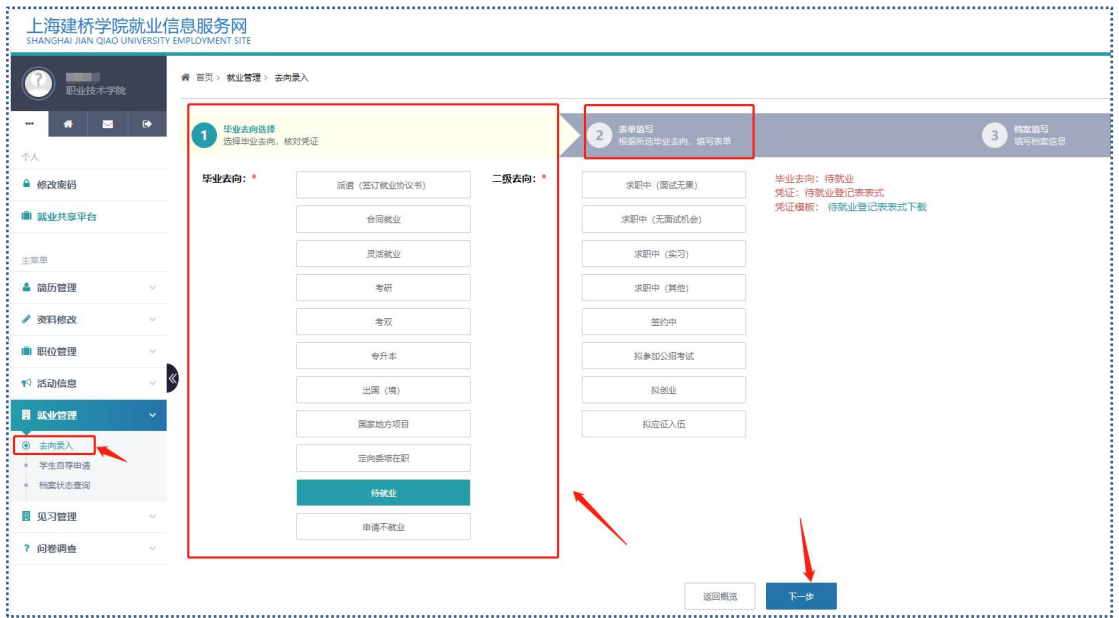

 **学生自荐申请:**点击"申请"可进行自我推荐内容填写,根据个人要求,设置"自荐时 长",点击"提交申请",管理员会在1-2个工作日进行审核,审核通过后可展示个人 推荐信息;

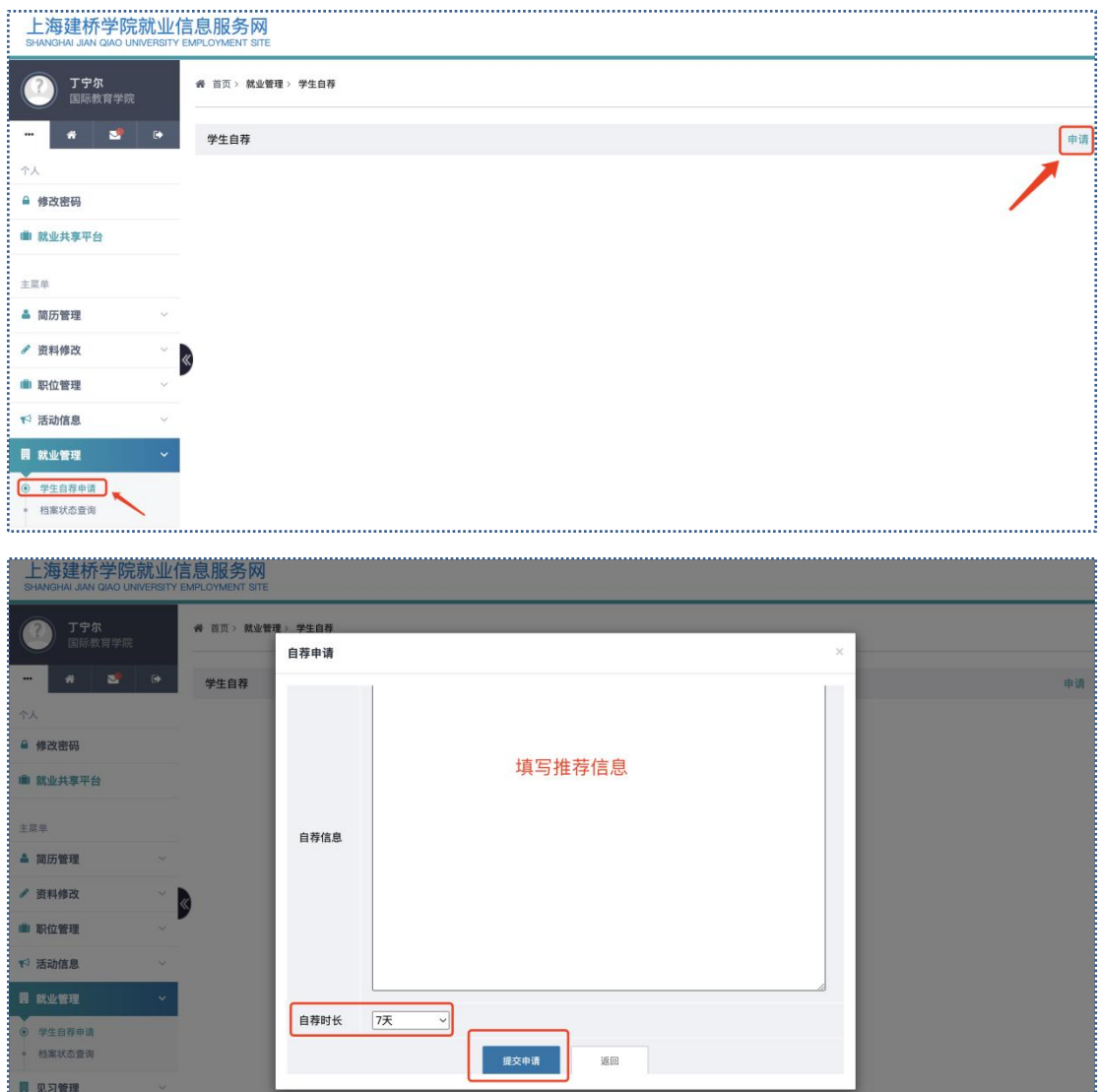

> 档案状态查询: 学生可通过点击"档案状态查询", 及时了解自己的档案状态;

## <span id="page-17-0"></span>**2.8 见习管理**

#### **见习录入:**学生可通过点击"见习录入",添加个人见习情况;

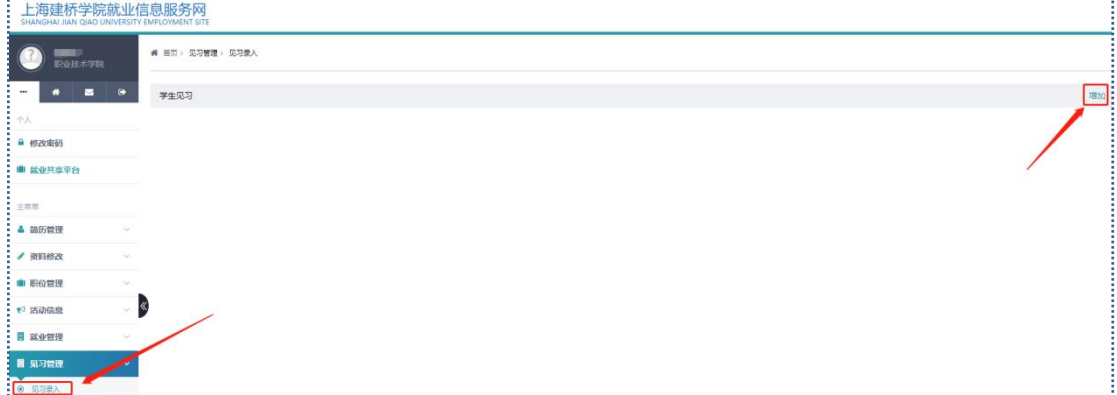

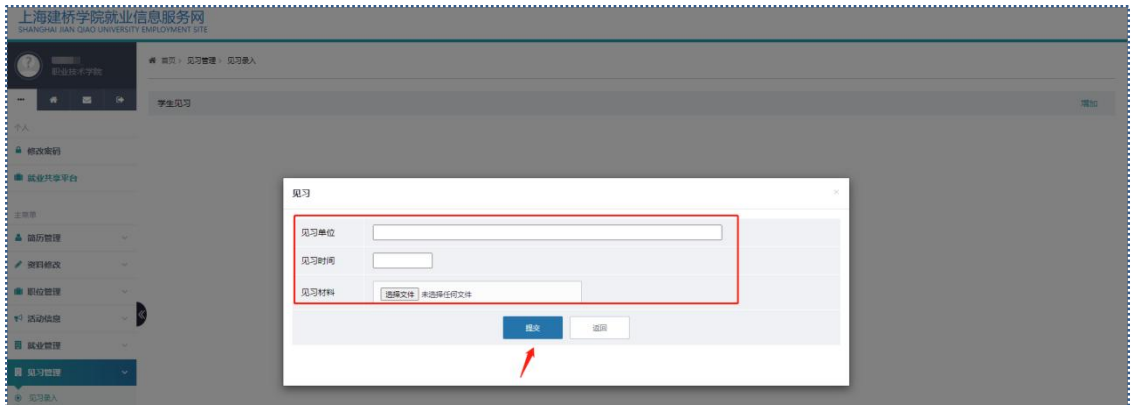

# <span id="page-18-0"></span>**2.9 问卷调查**

**问卷调查:**学生可通过点击"问卷调查",查询学校是否有发布问卷填写的情况;

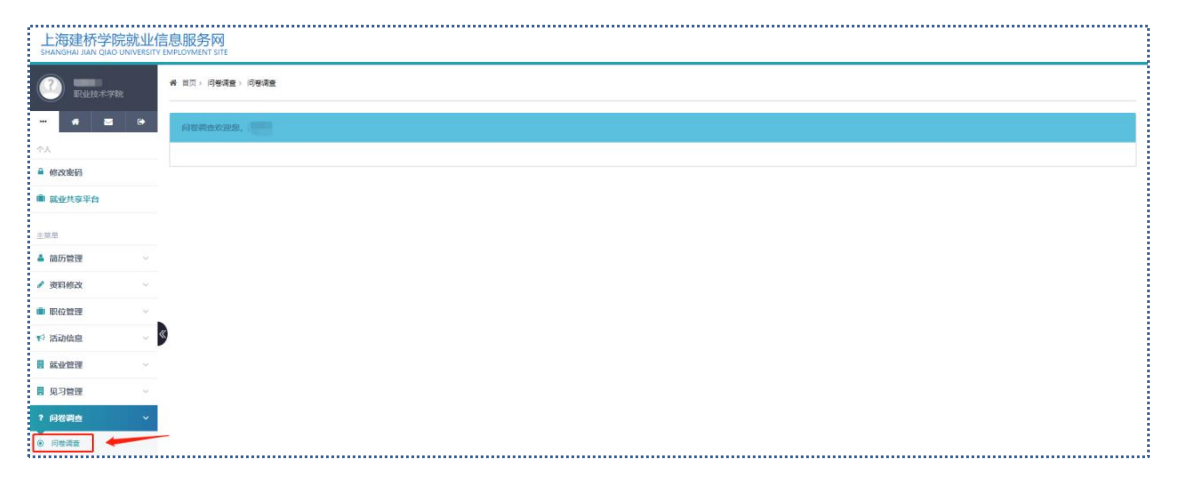